# **Inkscape e l'arte di non piegare la carta**

Con **Inkscape** e le sue curve modificabili possiamo creare disegni di ogni tipo. Vediamo come realizzare delle illustrazioni con effetto origami.

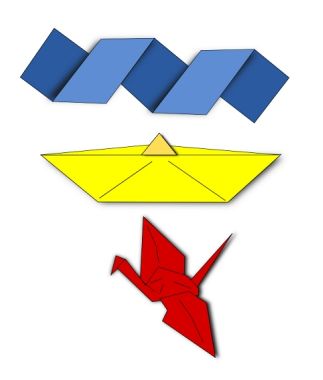

## **La gru**

Per ottenere il più classico degli origami usiamo solamente lo strumento **Crea tracciati**. Disegniamo le singole parti, le aggiustiamo con

#### **Modifica nodi**

e le assembliamo correttamente con lo strumento di selezione. Selezioniamo il colore rosso per colorare tutti gli elementi.

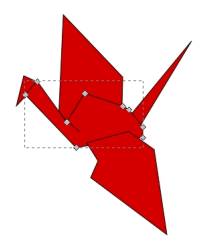

Aggiungiamo, sempre con Crea tracciati le pieghe, poi selezioniamo tutto e diamo **Oggetto/Ra ggruppa** .

### **Disegni in stile origami con Inkscape**

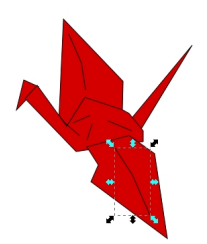

Duplichiamo con **CTRL D**, clicchiamo il colore nero nel pannello **Riempimento e contorn**i sfochiamo al 3-6 %. Infine portiamo il duplicato nero sotto il rosso con **Oggetto/Abbassa** per avere l'effetto ombra.

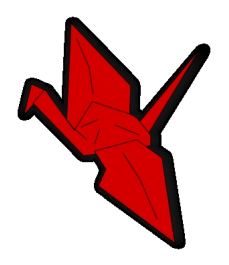

**La barchetta**

Per fare la famosissima barchetta usiamo nuovamente Crea tracciati. Disegniamo le singole parti usando un colore giallo chiaro e giallo scuro solo sulla vela.

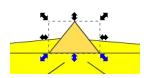

Duplichiamo e coloriamo di nero come prima per creare l'ombra.

### **Disegni in stile origami con Inkscape**

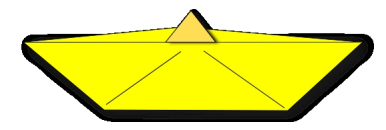

**Il nastro**

Sempre con Crea tracciati costruiamo i due parallelogrammi di dimensione diversa sui toni del blu.

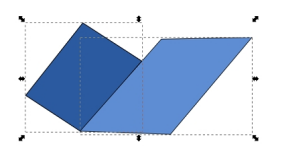

Li replichiamo e li avviciniamo. Ai più grandi applichiamo l'effetto ombra come sopra.

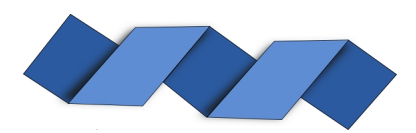